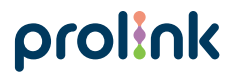

Model No: PEN1201

## **Quick Installation Guide**

Wi-Fi extender

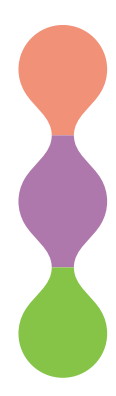

**Version 2.00 (English | Indonesian)** 

### **1 Package Contents**

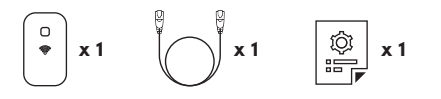

**2 Overview**

### **Physical Interface**

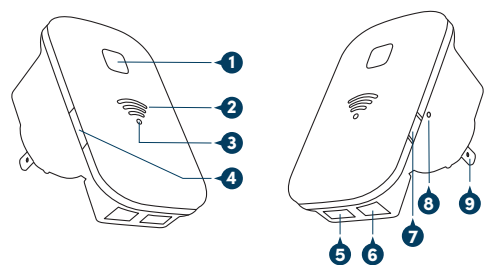

Dimension: 99\*60\*70mm Weight: 88g

- WPS Button 1.
	- To connect with Wi-Fi Client: Press and release
	- To connect with an existing Router's Wi-Fi: Press and hold for 6 seconds
- 2. Wi-Fi Signal Strength Indicator
- 3. Status Indicator
- 4.Operation Mode switch (Repeater, Access Point and Router)

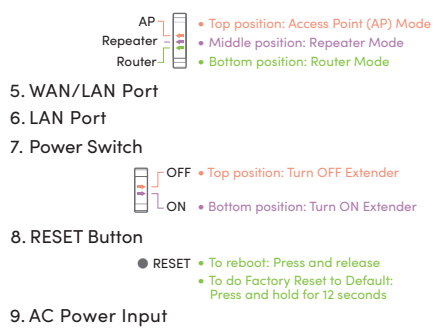

### **LED Indicators**

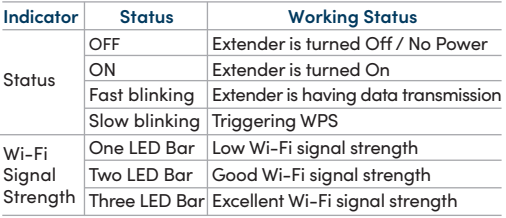

### **3 Installation**

### **How to set PEN1201 as Repeater/Extender:**

Step 1: Set to Repeater Mode

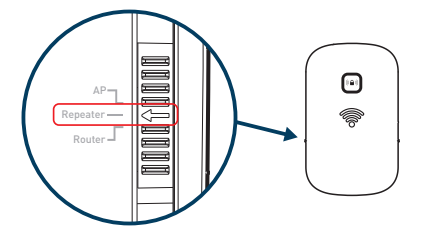

- Step 2: Place the PEN1201 near your main Router for first time setup and turn it On
- Step 3: Connect your Wi-Fi Client (e.g. mobile phone) to the PEN1201 Wi-Fi SSID (Wi-Fi SSID and password can be found on the product label). Tap **Connect** if prompted the connected SSID doesn't have Internet access

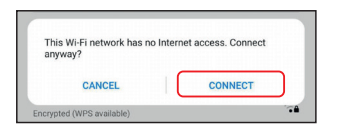

Step 4: Launch Internet Browser and type **http://pen1201.setup** (please do type out **http://**)

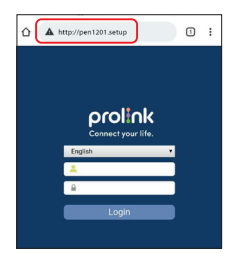

Step 5: Login to the Web GUI default username/password (default username: **admin**; default password: **password**)

Step 6: Click **Repeater Wizard**

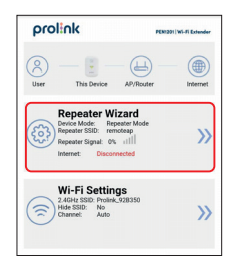

Step 7: Select your **existing home Wi-Fi SSID** and enter the  **Wi-Fi password**

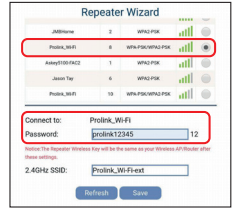

Step 8: Click **Save** to proceed

```
Note: The PEN1201 SSID will now change to follow your home
router SSID with suffix "-ext". The Wi-Fi Password for
 PEN1201 will also follow your home router Wi-Fi password.
Following Step 7 example, the PEN1201 SSID will be changed
 to Prolink_Wi-Fi-ext
```
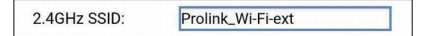

Step 9: Wait for about 60 seconds for both Status and Wi-Fi Signal Strength indicators lit up, after which you may connect to **the new PEN1201 SSID** with the same home router Wi-Fi password

You may move the PEN1201 to be in between your home router and Wi-Fi area which you intend to cover

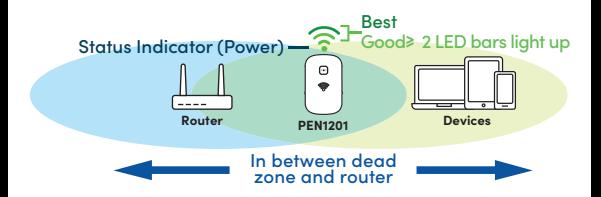

### **How to change Wi-Fi SSID/Password:**

- Step 1: Connect your device to the PEN1201 LAN port or PEN1201 SSID (default is Prolink\_XXXXX or Your RouterSSID-ext)
- Step 2: Launch a Web browser and type **http://pen1201.setup** (please do type out **http://**)
- Step 3: Locate, Click Wi-Fi Settings, and proceed to change the SSID and/or Password
- Step 4: Click Save to proceed

### **How to change Web Login Password:**

- Step 1: Connect your device to the PEN1201 LAN port or PEN1201 SSID (default is Prolink\_XXXXX or Your RouterSSID-ext)
- Step 2: Launch a Web browser and type **http://pen1201.setup** (please do type out **http://**)
- Step 3: Locate, Click **Password Settings**, and proceed to set your new password accordingly
- Step 4: Click **Save** to proceed
- **Note:** This password is referring to the Web Interface Login password, not the Wi-Fi password

### **How to set PEN1201 as Router/AP (Access Point):**

Please download and follow the respective Setup Guide from the below link:

https://prolink2u.com/networking/wifi-extender/ pen1201/download/

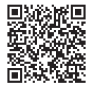

# **1 Isi Kemasan 2 Penjelasan x** 1 *x* 1 **x** 1 **1 x** 1

### **Antara Muka Fizikal**

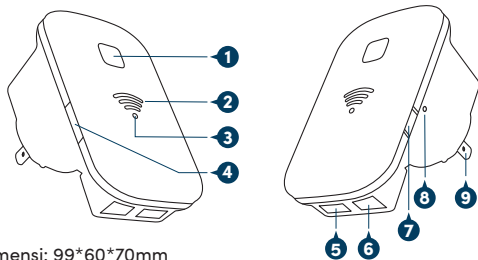

Dimensi: 99\*60\*70mm Berat: 88g

- 1. Tombol WPS
	- Untuk terhubung dengan Wi-Fi Client: Tekan dan lepaskan
	- Untuk terhubung dengan Wi-Fi Router yang ada: Tekan dan tahan selama 6 detik
- 2. Indikator signal Wi-Fi
- 3. Indikator Status
- 4. Saklar mode Operasi (Repeater, Access Point and Router)

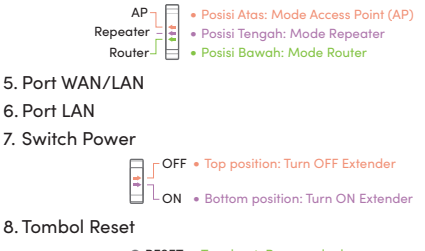

- **RESET To reboot: Press and release** 
	- To do Factory Reset to Default: Press and hold for 12 seconds

9. Input Power AC

### **Indikator LED**

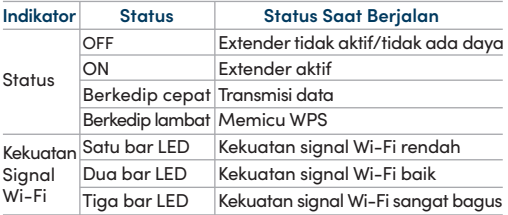

### **3 Instalasi**

### **Cara mengatur PEN1201 sebagai Repeater/Extender:**

Langkah 1: Set ke Mode Repeater

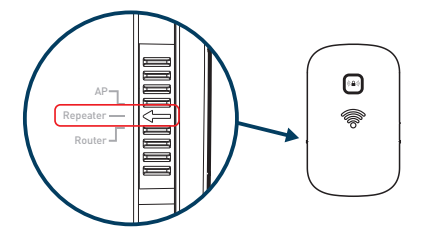

Langkah 2: Tempatkan PEN1201 di dekat Router Anda terlebih dahulu dan nyalakan

Langkah 3: Hubungkan Wi-Fi Client Anda (mis. Ponsel) ke PEN1201 Wi-Fi SSID (Wi-Fi SSID dan password dapat ditemukan pada label produk). Tekan **Connect** jika diberitahu bahwa SSID yang terhubung tidak memiliki akses Internet.

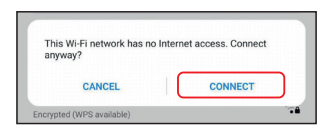

Langkah 4: Luncurkan web browser dan masukkan **http://pen1201.setup** (harap ketikkan **http://**)

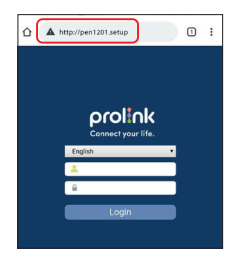

Langkah 5: Login ke Web GUI dengan default username/password (username: **admin**/password: **password**)

Langkah 6: Klik **Repeater Wizard**

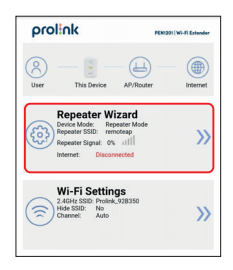

### Langkah 7: Pilih **SSID Wi-Fi rumah** Anda dan masukkan  **Wi-Fi password**

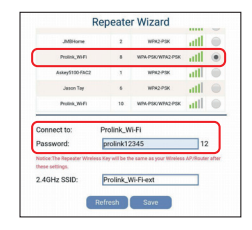

### Langkah 8: Klik **Save**

Catatan: SSID PEN1201 akan berubah mengikuti SSID Wi-Fi rumah dengan suffix "-ext". Wi-Fi Password PEN1201 juga akan mengikuti Wi-Fi Password router rumah Anda. Mengikuti contoh di langkah 7, SSID baru PEN1201 akan berubah jadi Prolink\_Wi-Fi-ext

> 2.4GHz SSID: Prolink Wi-Fi-ext

Langkah 9: Tunggu sekitar 60 detik untuk indikator Status dan Wi-Fi Signal Strength menyala, setelah itu Anda boleh menghubungkan Wi-Fi klien ke SSID baru PEN1201 dengan Wi-Fi Password router rumah Anda

Sekarang Anda boleh menempatkan PEN1201 diantara router dan Wi-Fi area yang mau di-cover.

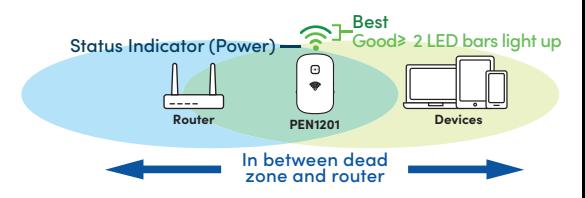

**Cara mengubah Wi-Fi SSID/Password:**

Langkah 1: Hubungkan perangkat Anda ke LAN port PEN1201 atau SSID PEN1201 (Prolink\_XXXXX atau RouterSSID-ext)

Langkah 2: Buka Web browser dan masukkan **http://pen1201.setup** (harap ketikkan **http://**)

Langkah 3: Cari, Klik Wi-Fi Settings, dan lanjutkan untuk mengubah SSID dan/atau Password

Langkah 4: Klik **Save**

**Cara mengubah Web Login Password:**

Langkah 1: Hubungkan perangkat Anda ke LAN port PEN1201 atau SSID PEN1201 (Prolink\_XXXXX atau RouterSSID-ext)

Langkah 2: Buka Web browser dan masukkan **http://pen1201.setup** (harap ketikkan **http://**)

Langkah 3: Cari, Klik **Password Settings**, dan lanjutkan untuk mengubah password Web GUI

Langkah 4: Klik **Save**

**Catatan:** Password yang disebutkan diatas mengacu pada Web GUI Password, bukan Wi-Fi Password

### **How to set PEN1201 as Router/AP (Access Point):**

Silakan unduh dan ikuti Pengaturan masing-masing dari:

https://prolink2u.com/networking/wifi-extender/ pen1201/download/

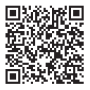

### **Worldwide Customer Care Centers**

#### **INDONESIA Office**

PT PROLINK INTIDATA NUSANTARA Walk-In : Jl. Cideng Barat No. 79, Jakarta Pusat 10150, Indonesia. Telephone : +62 21 3483 1777 Email Support : support.id@prolink2u.com

#### **MALAYSIA Office**

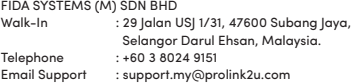

#### **SINGAPORE Office**

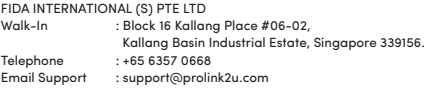

#### **Technical Support Hotline**

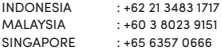

Note: Closed on Saturdays, Sundays and local/regional Public Holidays.

### **Register online for your Product Warranty at www.prolink2u.com**

Prolink is a registered trademark of Fida International (S) Pte Ltd. Other brands and product names are trademarks or registered trademarks of their respective holders. Product images are purely for illustrative purposes and may defer from the actual product. Specifications are subjected to changes without prior notice. Copyright © 2021 Fida International (S) Pte Ltd.